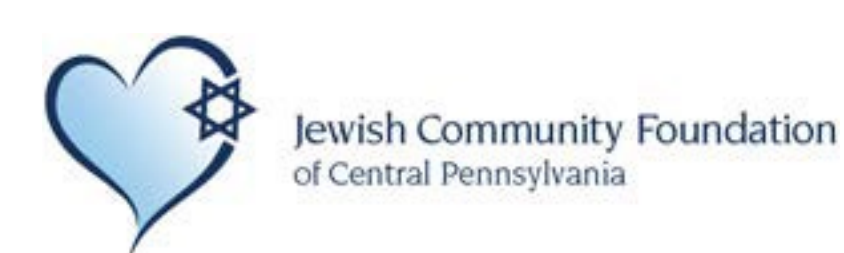

# **Donor Portal Guide**

**Name: Username: Password:**

# **Donor Portal Guide**

# **Donor Portal**

As a fundholder of Jewish Community Foundation of Central PA, you have the ability to access your fund information online through our Donor Portal. Within the portal, you can easily check your fund balance, view and download quarterly fund statments, request and track grants, add to your fund and more. The Donor Portal makes it easy to manage your fund and is available 24/7 from anywhere, on any device.

# **Initial Login Process and Creating Your Account**

You will receive an email from Jewish Community Foundation of Central PA with a custom invitation link to create your account in the Donor Portal. Your username will be your email address that we have on file. If you would like to change your username for any reason, please contact Billiejo@pajewishendowment.orgor 717-779-6568.. Once you click on the invitation link in the email, you will be prompted to create a password of your choice. We recommend using random words, capital letters, numbers and/or special characters to keep your account secure.

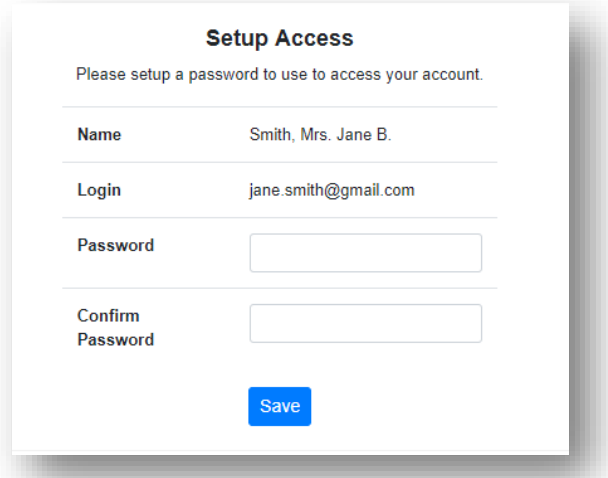

# **Returning Users**

To access the Donor Portal, visit Jewish Community Foundation of Central PA,'s website at [www.pajewishendowment.orga](http://www.pajewishendowment.org/)ndclickDonorLoginonthe side navigationbar.Youwillberedirectedtoaloginpage where you will enter your unique username and password. If you forgot your credentials, please contact [Billiejo@pajewishendowment.org](mailto:donorservices@starkcf.org) or 717-779-6568. While our staff can assist you in resetting your password, please understand we do not have access to user passwords and cannot look them up for you.

Note: The Donor Portal will lock you out after five unsuccessful login attempts. If you are locked out, please contact our [Billiejo@pajewishendowment.org or 717-779-6568.](mailto:donorservices@starkcf.org)

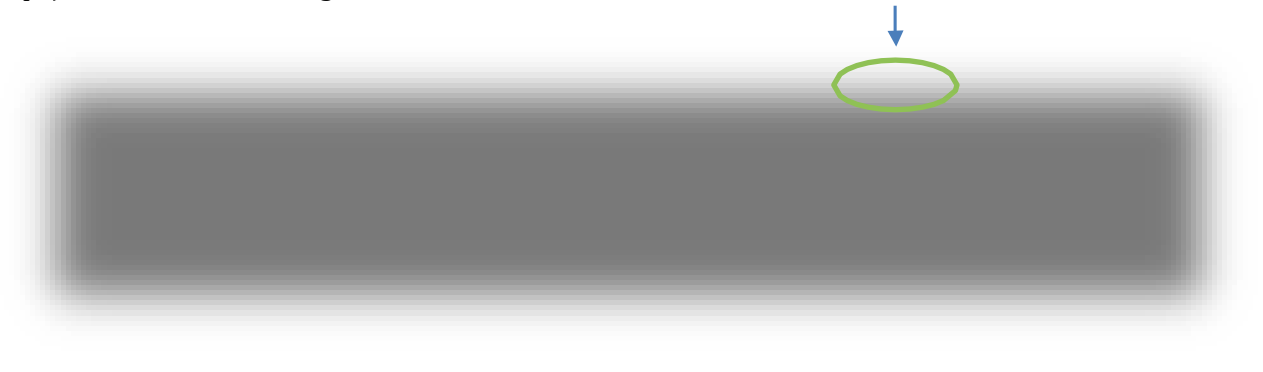

# **Donor Portal Features**

Onceyouareloggedin,yourfund'shomepagewillappear.*Ifyoumanagemultiplefunds,youwillseeaChooseFund menu. Choose the fund you wish to review from the drop-down menu.*

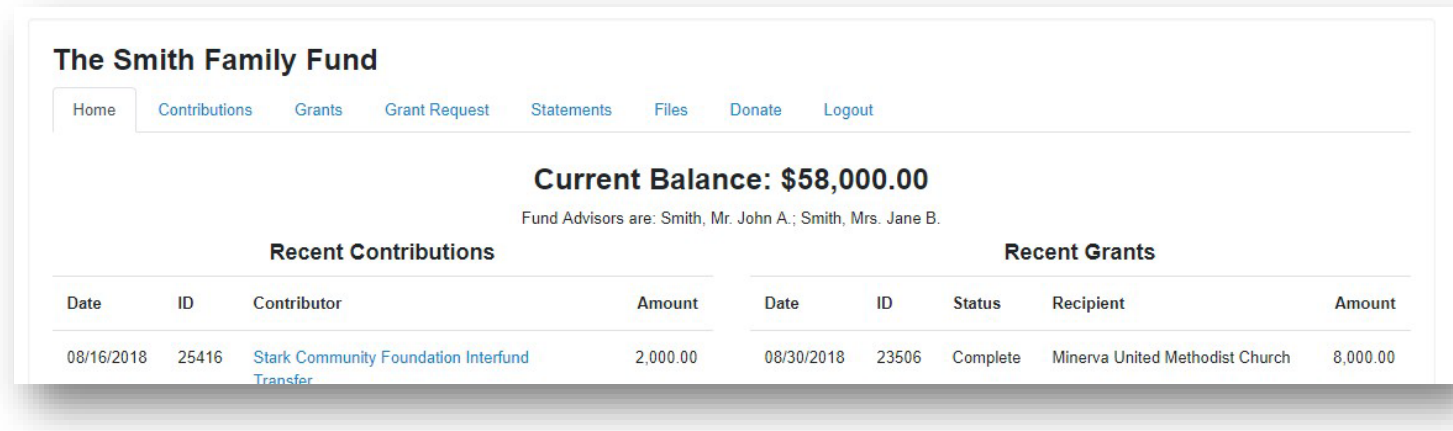

The tabs at the top of the page display different features available to you as a fundholder:

#### **Home**

Your homepage is a quick snapshot of your fund's most recent activity. It will show your fund's current balance, all fund advisors, recent contributions and recent grant history.

#### **Contributions**

This tab shows all donations made to your fund. Clicking on a contributor's name will bring up their history of contributions including date of gift, type and amount.

#### **Grants**

This tabshows the history of grants awarded from your fund including date, organization name, purpose and amount.

#### **Grant Request**

This tab allows you to make a grant request from your fund and see recent grant statuses.

#### **Statements**

This tabshowsyourfund'squarterlymarket summaries.Nexttothe summaryyouwishtoview, clickPrint and the system will generate a PDF in a new window that you may view, save or print.

#### **Files**

This tab will show any viewable files regarding your fund. At this time, fund agreements and other confidential documents are not available through the Donor Portal, but please contact our Advancement Team if you would like any documents added to your account.

#### **Donate**

Thistabopensupanewwindowforyoutomakeagifttoyourfund.Youcanalsosetuparecurringdonation.

#### **Logout**

ClickingLogoutwill automaticallylogyououtoftheDonorPortal.Ifyoudonotlogoutthisway,youwillbe automatically logged out atmidnight.

# **Submitting a Grant Request**

Torecommendagrantfromyourfund,clickthe**GrantRequest**tab.Recommendingagrantisathree-stepprocess:

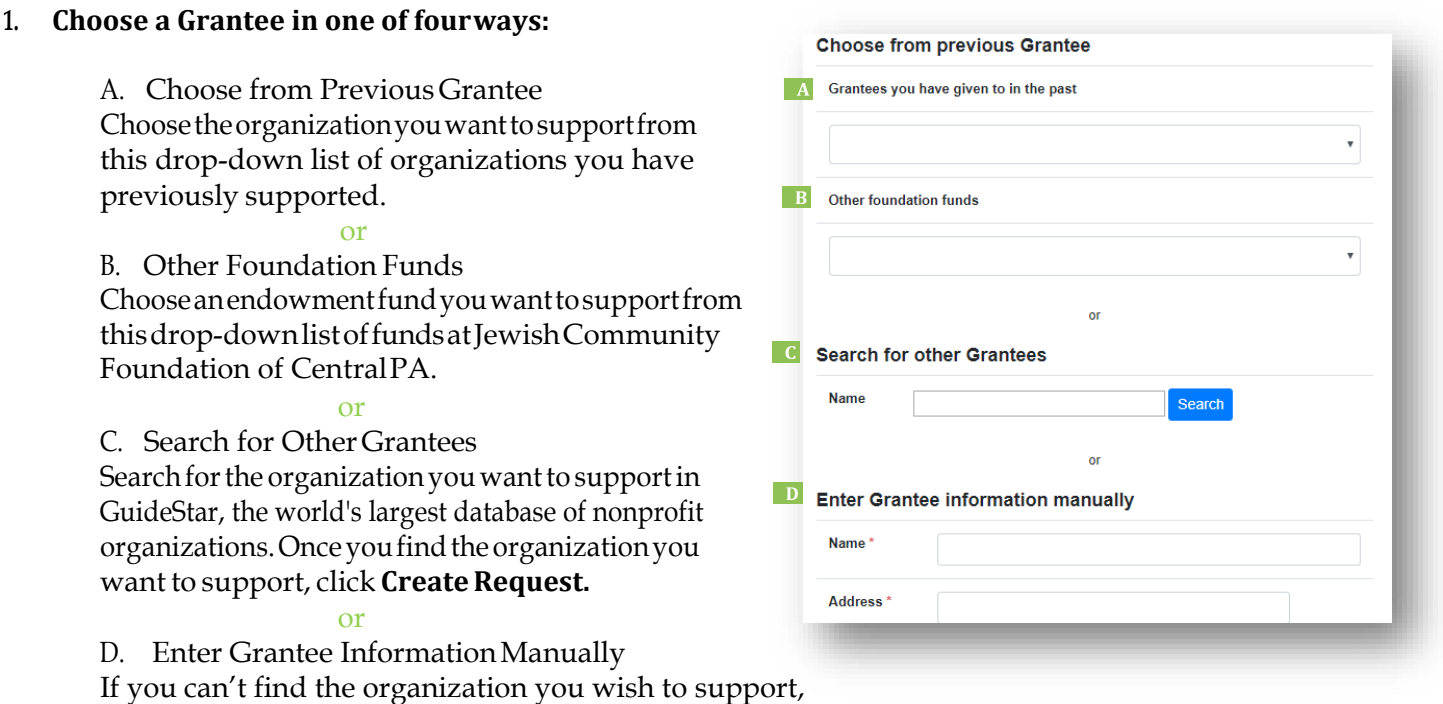

youwillneedtoentertheorganization'sinformationmanually:name,addressandphonenumber. Once you enter this information, click **Submit.**

Once the organization has been selected, you will be redirected to a new page for you to provide pertinent grant details including grant description andamount.

#### **2. Grant Details**

In the description field, please provide the grant purpose andanyspecialhandling.Keepinmindthatifyoudon't designate a specific grant purpose, your grant will be earmarked as undesignated. Youcanalsochoose to remainanonymousbyselectingtheAnonymouscheckbox. Once you are finished entering this information, click **Review.**

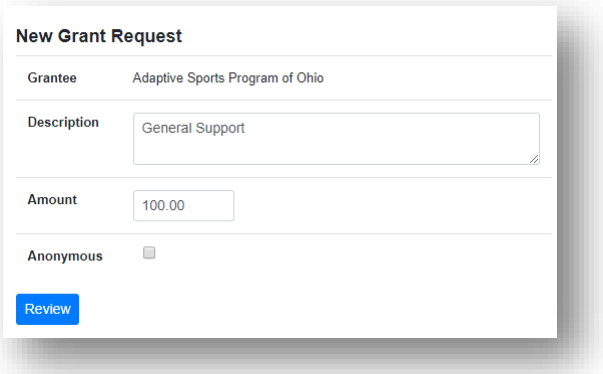

#### **3. Review and SubmitRequest**

Review your grant request details and click **Submit Request**. Once you submit the request, you will receive an automatedconfirmationemailandourstaffwillbegin processing.

#### **Review New Grant Request**

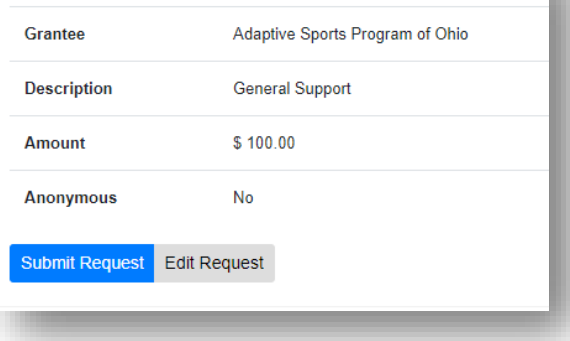

# **Viewing Grant History**

To review your most recent grant history, click the **Grant Request** tab.

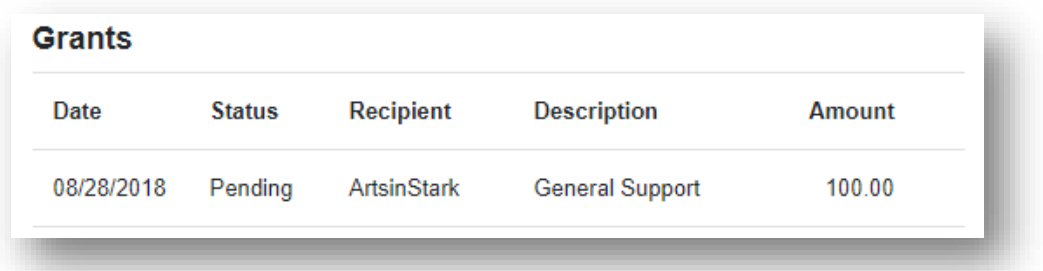

Under the Status column, you will see one of six statuses for each grant:

**Request**means thatyourgrantrequesthasbeensentto our staff.Ifyouwouldlike tocancel apendinggrant request before it is processed, click the yellow Cancel button.

**Cancelled** means your grant request has been cancelled.

**Pending** means that our staff is currently processing your grant request.

**Approved** means your grant request has been approved but not yet paid.

**Paid** means that the grant request has been approved and a check has been paid out to the organization.

**Completed** means the grant request has successfully been fulfilled.

## **Email Alerts**

We will alert you via email every time a donation is made to your fund, or a grant has been awarded from your fund. These alerts can be cancelled at any point, but the alerts are not retroactive, so you will not be notified of past grants or donations. If you would like to cancel these alerts, please contact [Billiejo@pajewishendowment.org](mailto:Billiejo@pajewishendowment.org) or [717-779-6568.](mailto:donorservices@starkcf.org)

## **Questions**

If you have any questions about the Donor Portal, contact [Billiejo@pajewishendowment.org o](mailto:Billiejo@pajewishendowment.org)r 717-779-6568.

# **Donor Portal Frequently Asked Questions**

#### **How often are quarterly fund statements posted?**

Quarterly fund statemenst are usually posted within two months following the end of each quarter. You will be notified viaemailwhenyoursummaryisreadytobeviewedintheDonorPortal.Ifyouarenotreceivingthesenotification emails, please contact [Billiejo@pajewishendowment.org o](mailto:Billiejo@pajewishendowment.org)r 717-779-6568.

#### **How do I change my password?**

Ifyouneedtochangeyourpassword,pleasecontact[Billiejo@pajewishendowment.orgo](mailto:Billiejo@pajewishendowment.org)r717-779-6568.Whileour staff can assist you in resetting your password, please understand we do not have access to user passwords and cannot look them up for you. However, we'd be happy to reset it for you!

#### **How long does it take for my recommendation to be processed?**

Generally, recommendations are processed within five business days; grant payments are issues around the 1<sup>st</sup> and 15th of each month.

#### **Who can I make recommendations to?**

Grant recommendations must be made to  $501(c)(3)$  organizations (including schools, churches and government entities).

#### **Are there other ways to submit a donor recommendation?**

Yes, recommendations may be submitted through email or mail.

- **Email:** Email [billiejo@pajewishendowment.org w](mailto:billiejo@pajewishendowment.org)ith your recommendation. Please include the fund name, grant amount, grant purpose and any additional instruction in the email.
- Mail: If you prefer to make manual recommendations, you can fill out the DAF form, which is located on the Foundation's website or at the end of the guide. You can then mail, email or fax the form to Jewish Community Foundation of CentralPA.

#### **How do I know if a grant I recommended has been issued?**

Your most recent grants paid will be listed on your Donor Portal homepage. Or, you may click on the Grant Request tab and on the right side of this page, you will see your recent grant requests with their status.

#### **Who do I contact if I'm having issues with the Donor Portal?**

IfyouhaveanyquestionsorareexperiencingissueswiththeDonorPortal,pleasecontactourAdvancementTeamat [Billiejo@pajewishendowment.org](mailto:Billiejo@pajewishendowment.org) or 717-779-6568.